# How to Create an Operation with Activities and Sub-Activities

## NOTE:

- i. You need to have access to the internet.
- ii. You need to have access to EMFF 14-20 DB (User access rights are given after approval of the EMFF 2014-2020 DB Application Form)
- iii. You need to have the appropriate editing role to edit the DB
- 1. Move your cursor on the " Operation" Tab and click on "Operation & Activities"

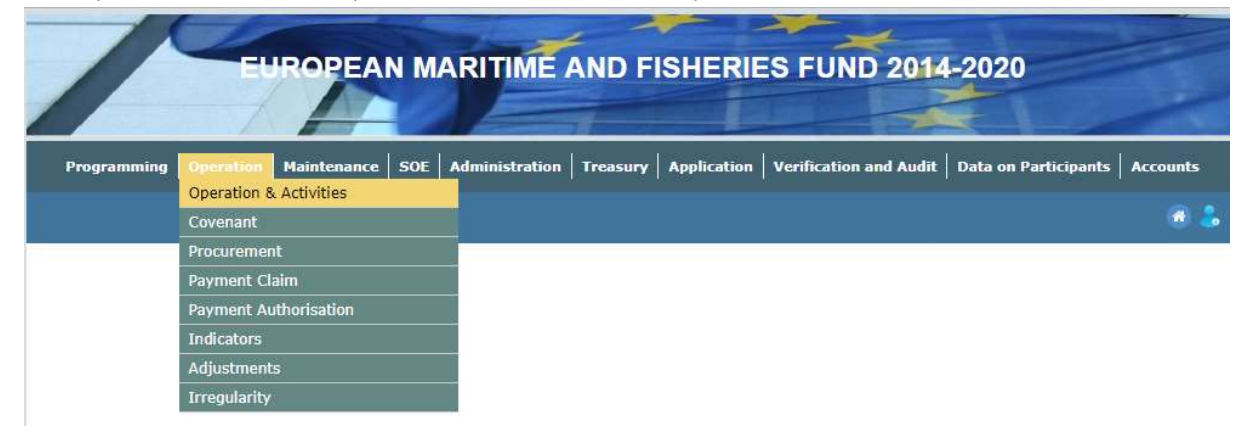

#### 2. Click on "Insert"

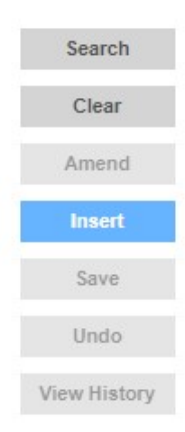

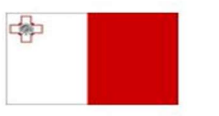

Maritime and Fisheries Operational Programme 2014-2020 Part-financed by the European Union European Maritime and Fisheries Fund Co-financing rate: 75% European Union Funds; 25% National Funds

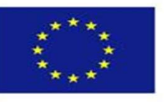

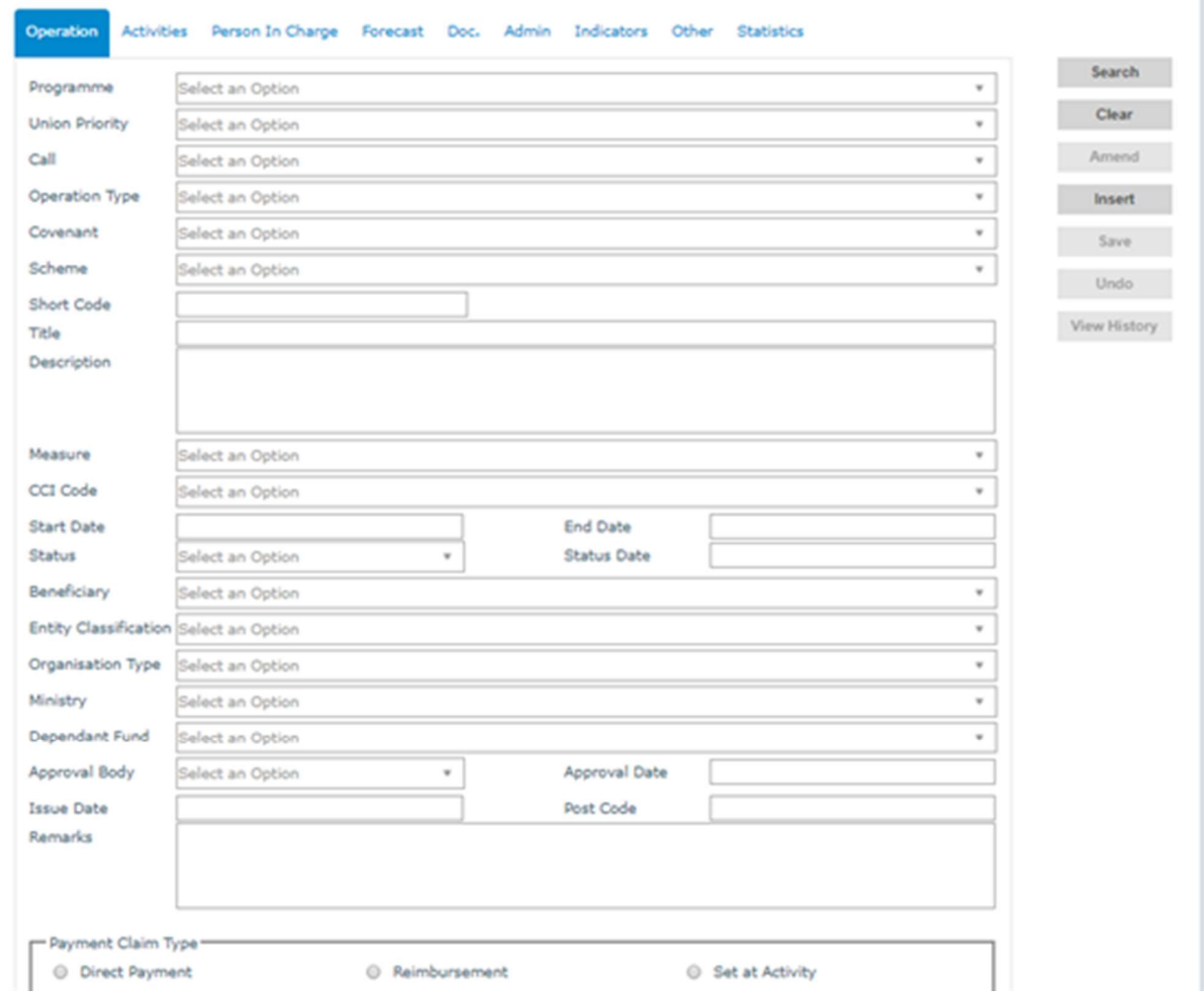

## 3. Fill in details where necessary in the Operation Tab

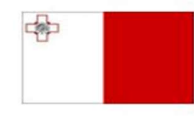

Maritime and Fisheries Operational Programme 2014-2020 Markinie Biotoma Part-financed by the European Union<br>Part-financed by the European Union<br>European Maritime and Fisheries Fund<br>Co-financing rate: 75% European Union Funds; 25% National Funds

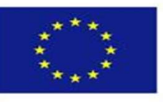

4. Click on "Save"

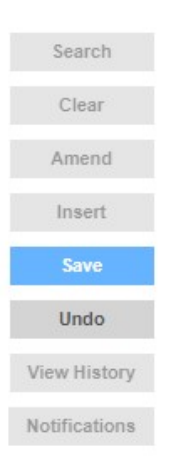

## 5. Click on the "Activities" tab

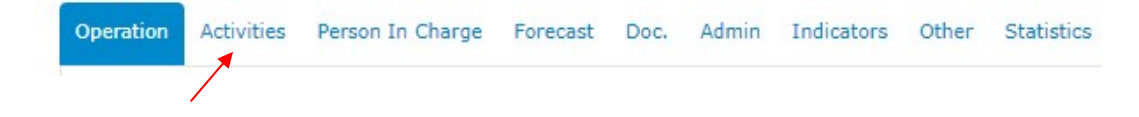

### 6. Click on "Insert"

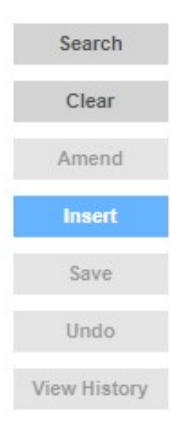

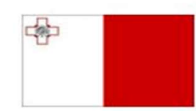

Maritime and Fisheries Operational Programme 2014-2020 Part-financed by the European Union European Maritime and Fisheries Fund<br>Co-financing rate: 75% European Union Funds; 25% National Funds

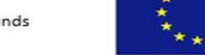

## How to Create an Operation with Activities and Sub-Activities

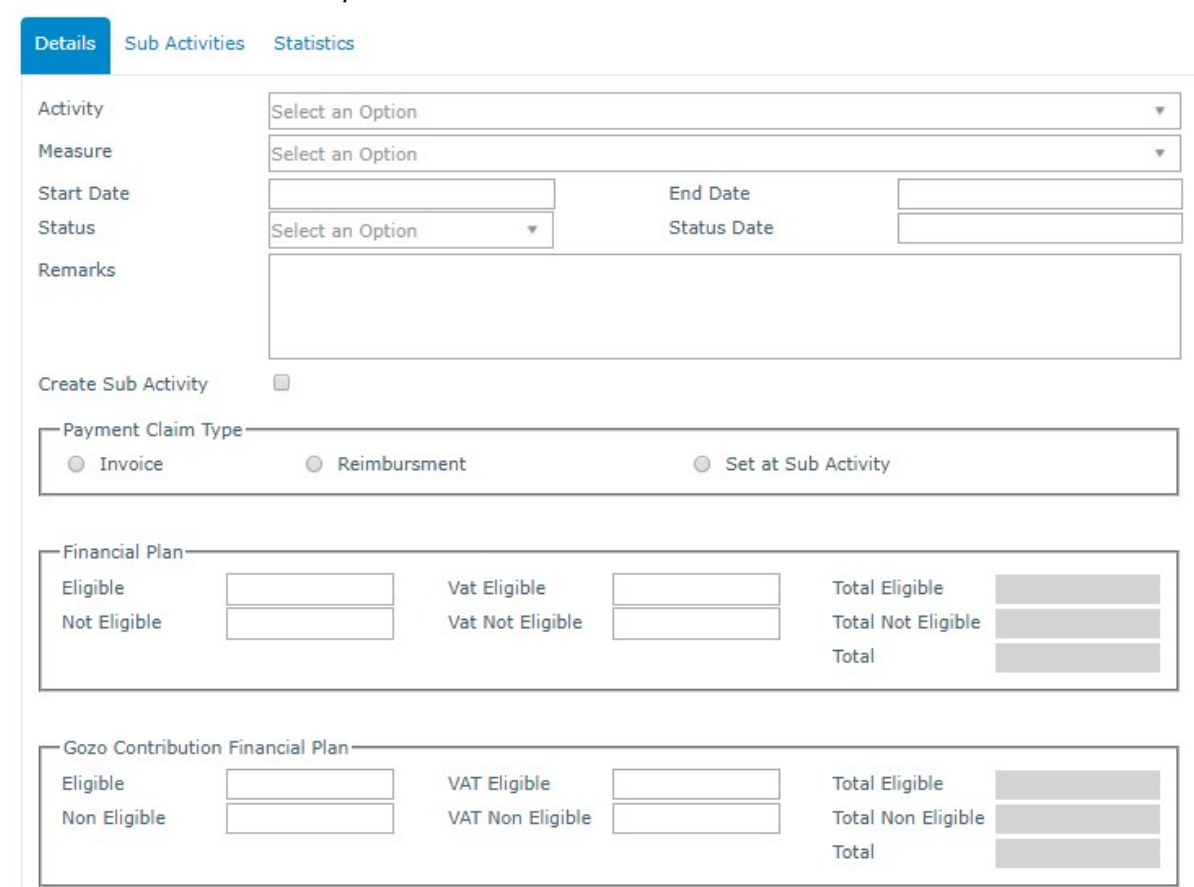

## 7. Fill in details where necessary

#### 8. Click on "Save"

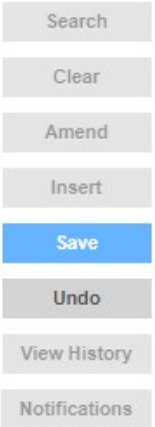

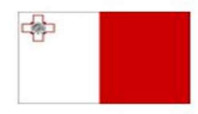

Maritime and Fisheries Operational Programme 2014-2020 Markinie Biotoma Part-financed by the European Union<br>Part-financed by the European Union<br>European Maritime and Fisheries Fund<br>Co-financing rate: 75% European Union Funds; 25% National Funds

**Investing in sustainable fisheries and aquaculture** 

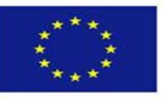

4

9. Click on "Sub Activities"

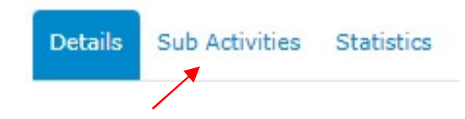

#### 10. Click on "Insert"

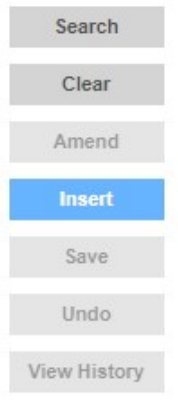

#### 11. Fill in details where necessary

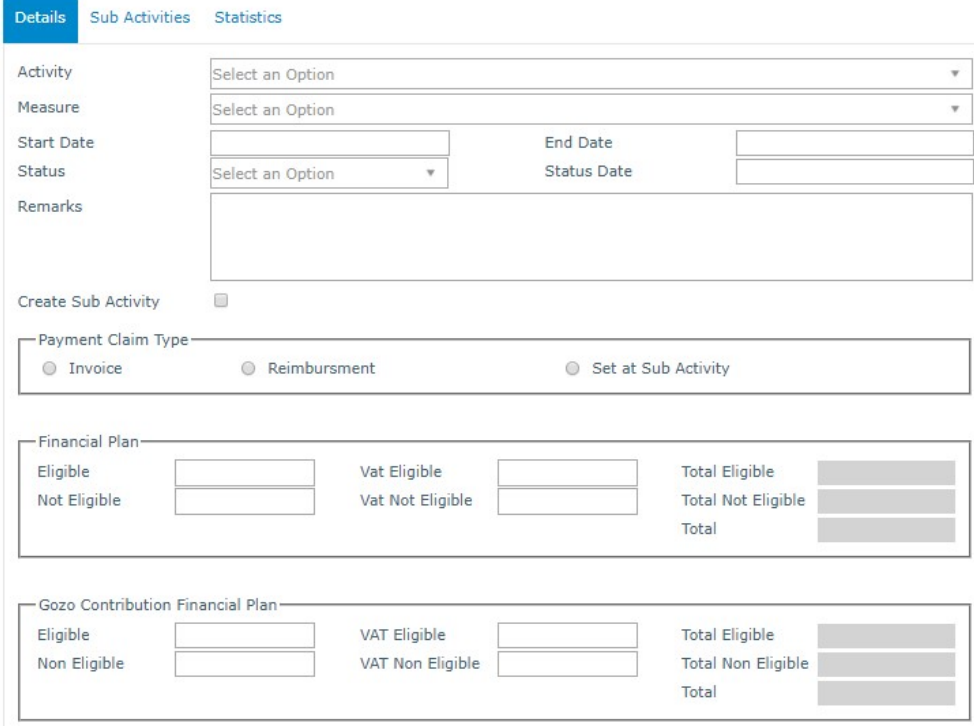

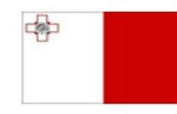

Maritime and Fisheries Operational Programme 2014-2020 Part-financed by the European Union Furopean Maritime and Fisheries Fund<br>European Maritime and Fisheries Fund<br>Co-financing rate: 75% European Union Funds; 25% National Funds

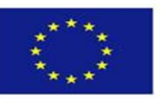

## 12. Click on "Save"

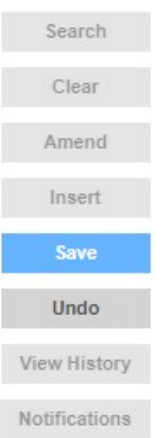

13. Whilst staying in the "Activities" Section, click on the "Sub-Activities" sub-tab

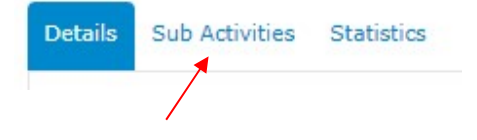

## 14. Click on "Insert"

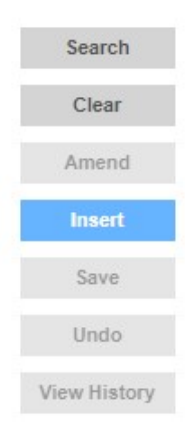

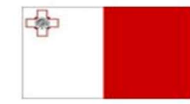

Maritime and Fisheries Operational Programme 2014-2020 Part-financed by the European Union European Maritime and Fisheries Fund<br>Co-financing rate: 75% European Union Funds; 25% National Funds

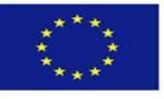

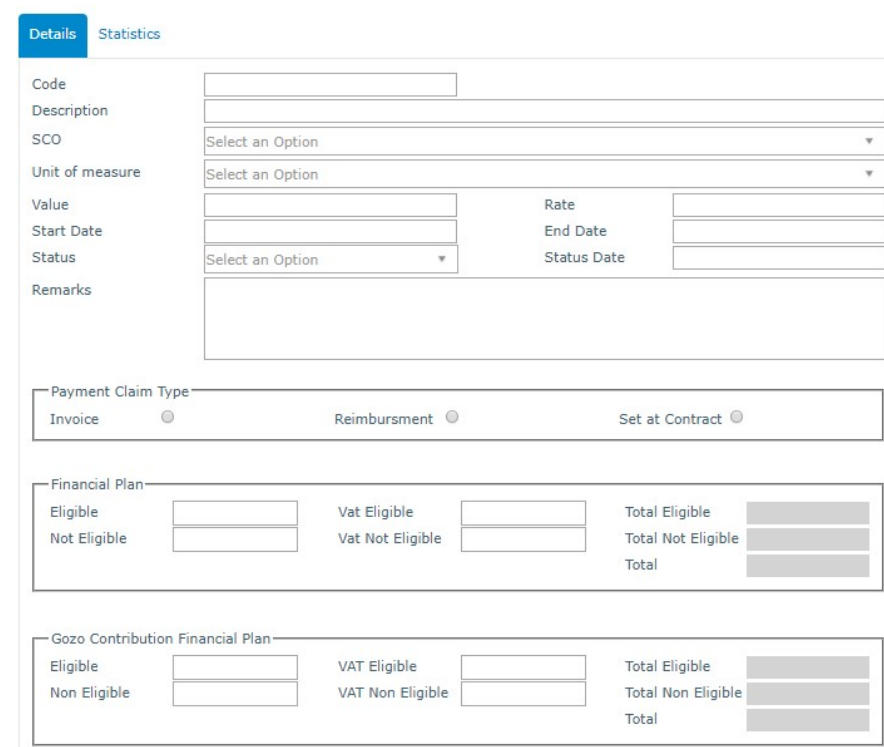

#### 15. Fill in details where necessary

#### 16. Click on "Save"

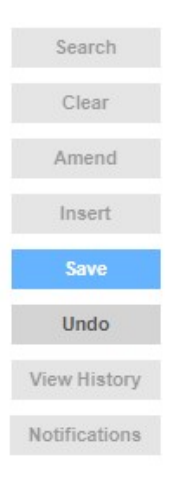

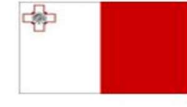

Maritime and Fisheries Operational Programme 2014-2020 Part-financed by the European Union Furopean Maritime and Fisheries Fund<br>European Maritime and Fisheries Fund<br>Co-financing rate: 75% European Union Funds; 25% National Funds

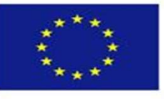

17. In order to fully process the Operation and its Activities, we need to fill in all the tabs. Click on all the tabs and fill in details where necessary

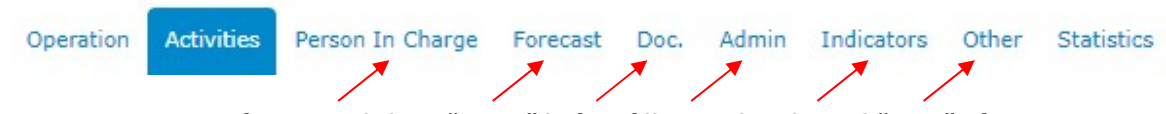

Note: Do not forget to click on "Insert" before filling in details, and "Save" after filling in details. The tab statistics is not to be filled by the user, it is automatically generated by the system when the user inputs data into the other tabs

-------End of Tutorial-------

Modification History

Creation of Tutorial – 28/07/2017

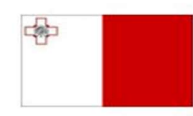

Maritime and Fisheries Operational Programme 2014-2020 Part-financed by the European Union European Maritime and Fisheries Fund Co-financing rate: 75% European Union Funds; 25% National Funds

**Investing in sustainable fisheries and aquaculture** 

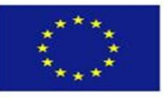

8